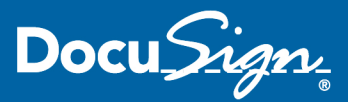

## **PROCESS FOR DFA KSAMS REQUEST FORMS**

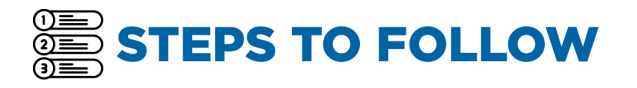

- 1. Include a [routing slip](https://dfa.uci.edu/forms/_files/routing-slip-ksams.docx) with all requests.
- 2. [Upload routing slip and filled out](https://dfa.uci.edu/forms/_files/ksams-security-access-request-form.pdf) KSAMS Request Form for signature in DocuSign as an "Envelope".
	- When prompted, select "Keep Form Data"
- 3. Add required recipients in DocuSign (including reviewers and those who need to be copied) and set up the correct signing order.
	- 1) from supervisor
	- 2) to Department Head
	- 3) to McKenna Reeves ([mlreeves@uci.edu](mailto:mlreeves@uci.edu))
	- 4) to Grace Crvarich [\(grace.crvarich@uci.edu\)](mailto:grace.crvarich@uci.edu)
- 4. Select appropriate role type for each recipient
	- "**Needs to Sign**" for signers and reviewers
	- "**Receives Copy**" for those wanting to receive the final approved document
- 5. Customize the subject line of the DocuSign email as follows:
	- "**DFA DocuSign: On behalf of Name of DFA Department Head – KSAMS Request Subject**"
	- Example: "**DFA DocuSign: On behalf of Katherine Gallardo – New Employee Access Requests**"
- 6. (If applicable) If a UCPath role notes "**Requires Training**," please submit the UCPath [Powerform](https://powerforms.docusign.net/64e1354d-f587-4ce8-b489-d423a02e961a?env=na3&acct=52c64a60-b22f-4e08-a899-74fad2a658b1&accountId=52c64a60-b22f-4e08-a899-74fad2a658b1) for campus. Below is a link to the UCPath roles with a description and required training. <https://wiki.oit.uci.edu/display/PPSHRISPUB/Roles> The UCPath Powerform is a supplemental form in addition to the KSAMS Request Form. Once the powerform is complete, we can resubmit the UC

PATH roles.

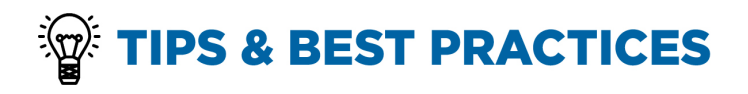

- 1. Complete the in-person or online training "Introduction to DocuSign." Register at [www.uclc.uci.edu.](http://www.uclc.uci.edu/)
- 2. Set up DocuSign templates for recurring internal approval processes.
	- Examples include: Capital Planning Funding Requests, Campus Project Approvals, UCIMC Project Approvals, Certification Checklist for Delegation Authority, etc.
	- Complete online training on templates via DocuSign:
		- o [Using Templates](https://support.docusign.com/en/knowledgeSearch?by=topic&topic=send_envelopes&category=send)
		- o [Getting Started with Templates](https://dsu.docebosaas.com/learn/course/629/getting-started-with-templates)
		- o [Sending an Envelope with a](https://dsu.docebosaas.com/learn/course/667/sending-an-envelope-with-a-template) **[Template](https://dsu.docebosaas.com/learn/course/667/sending-an-envelope-with-a-template)**
		- o [Managing Templates](https://dsu.docebosaas.com/learn/course/880/managing-templates)

Or via the [UCI DocuSign Video Library](https://docusign.uci.edu/video_library.php)

- 3. Set up a Group Account for business continuity purposes and sharing envelopes and templates with members of your team or department. Email [docusign@uci.edu](mailto:docusign@uci.edu) to request a Group Account.
- 4. Encourage recipients to use "**Comments**" in DocuSign for questions, instead of "**Declining to Sign**." All recipients should be subscribed to receive DocuSign notification emails, or regularly check account.
- 5. If appropriate, add administrative assistant of respective Associate VCs and Assistant VCs as cc recipients if they did not originate the DocuSign envelope. This ensures they receive a copy of the final signed document.
- 6. Email notification is sent to initiator after all recipients have signed the document. Documents over 5 MB, will not be attached to the email notification and is accessible from your DocuSign account.

**Additional Resources:** www.docusign.uci.edu or [www.suppport.docusign.com](http://www.suppport.docusign.com/)